## How to register Toyota G chips Cloner Box

- 1: Login CN900 official website: <http://www.cn900.net> and down load the newest update softare.
- 2 : please connect cn900 to PC, and power on, then open the

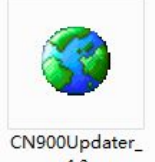

update software CN900Updater\_ , click"CONNECT" button, it will display SN and version on the lower left corner of the window, it means the cn900 connect to normal. Form as below:

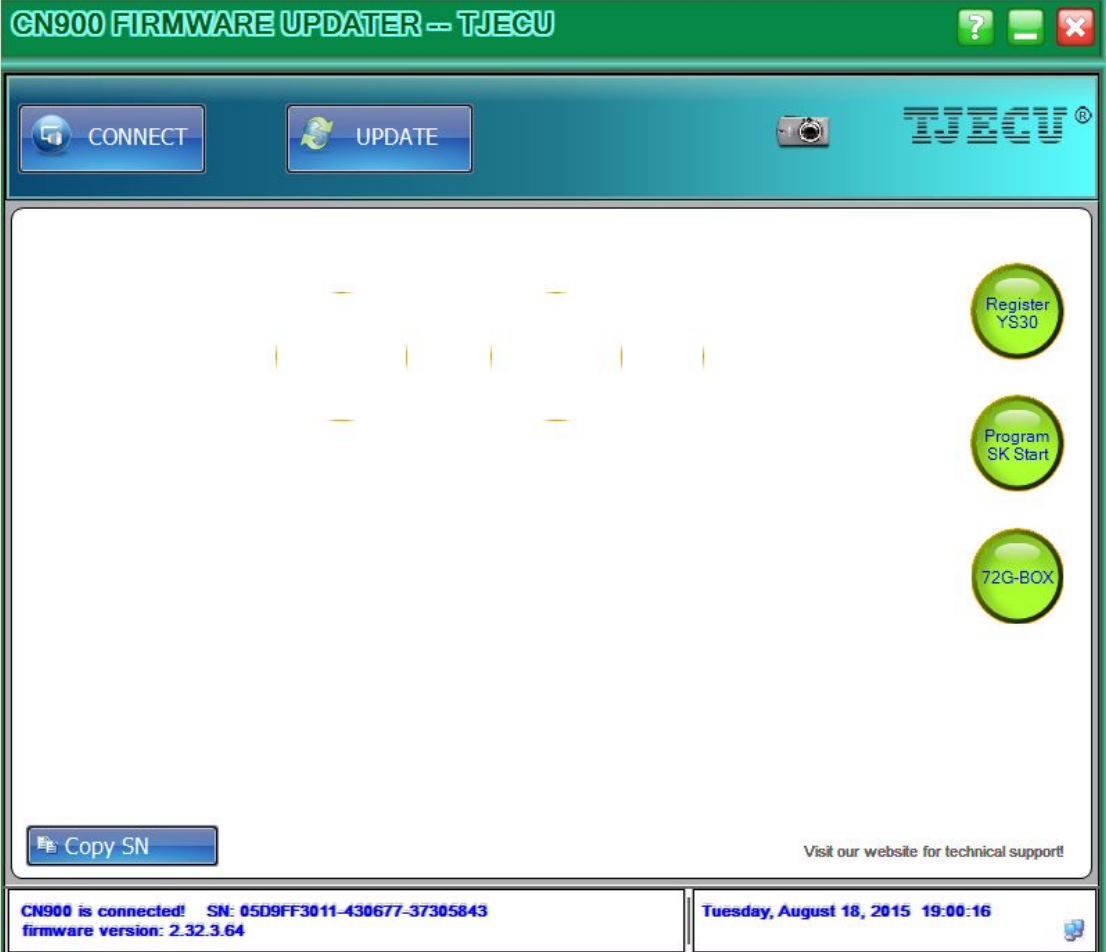

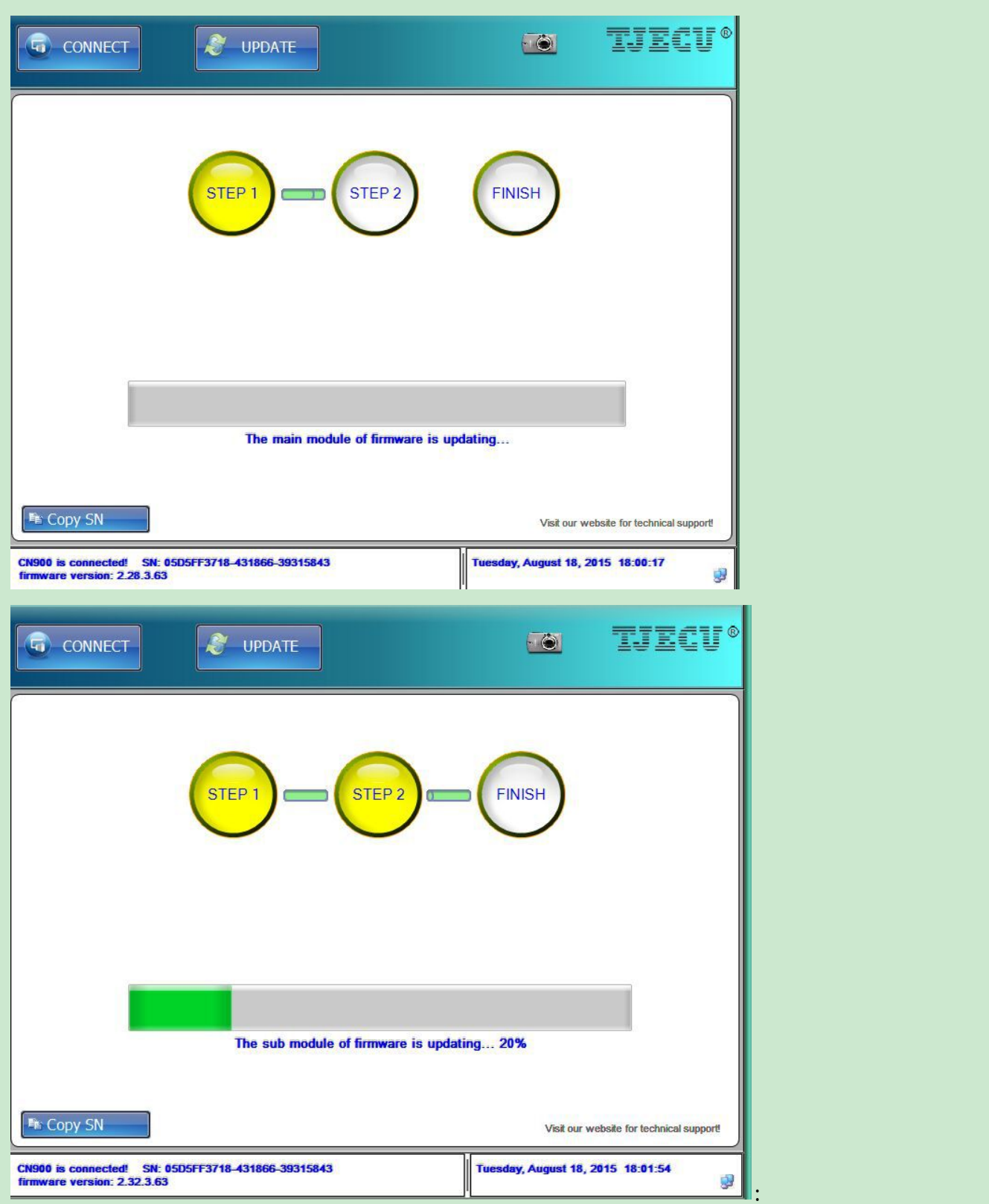

3: Click "UPDATE" button, update the main module of firmware

4: There are three steps for updating, please keep CN900 connecting well. After updating, the number of version will

## change. Please contact Toyota G box to CN900, then click

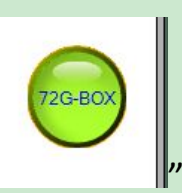

 $\mathbf{v}$  you will see the picture as below:

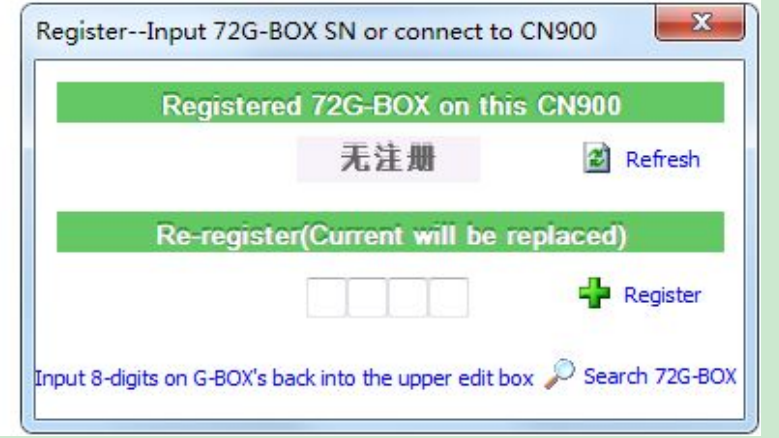

5: How to identify the cn900 was registered Toyota G box or not? If the cn900 was not registered G box, please check picture 1; If the cn900 was registered G box, please check picture 2, it will display the Serial number of the G box. After registered successfully, this Toyota G box can not register to another cn900.

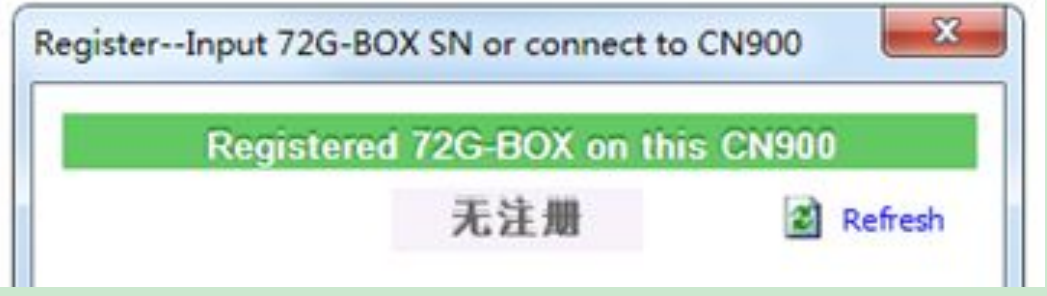

(Picture 1)

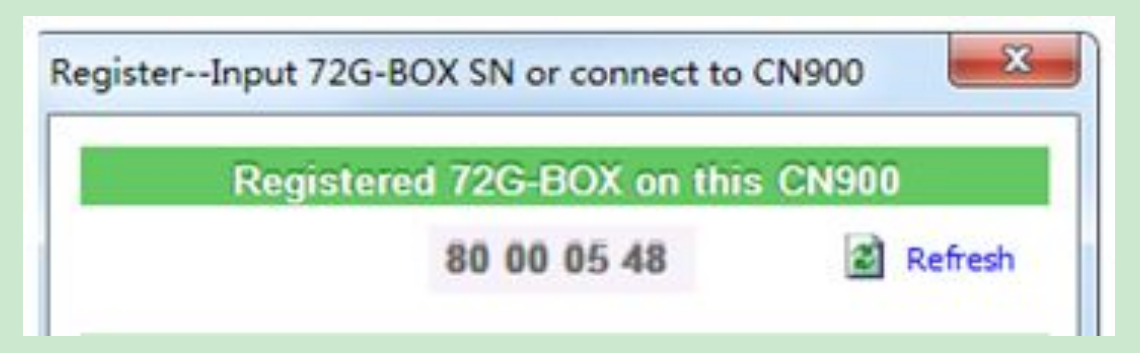

## (Picture 2)

6:In the back side of the Toyota <sup>G</sup> box, you can see the sercial number(picture 1), please input 8-digits into the edit box.(picture 2 and picture 3).Register successfully. (picture 4 and picture 5).

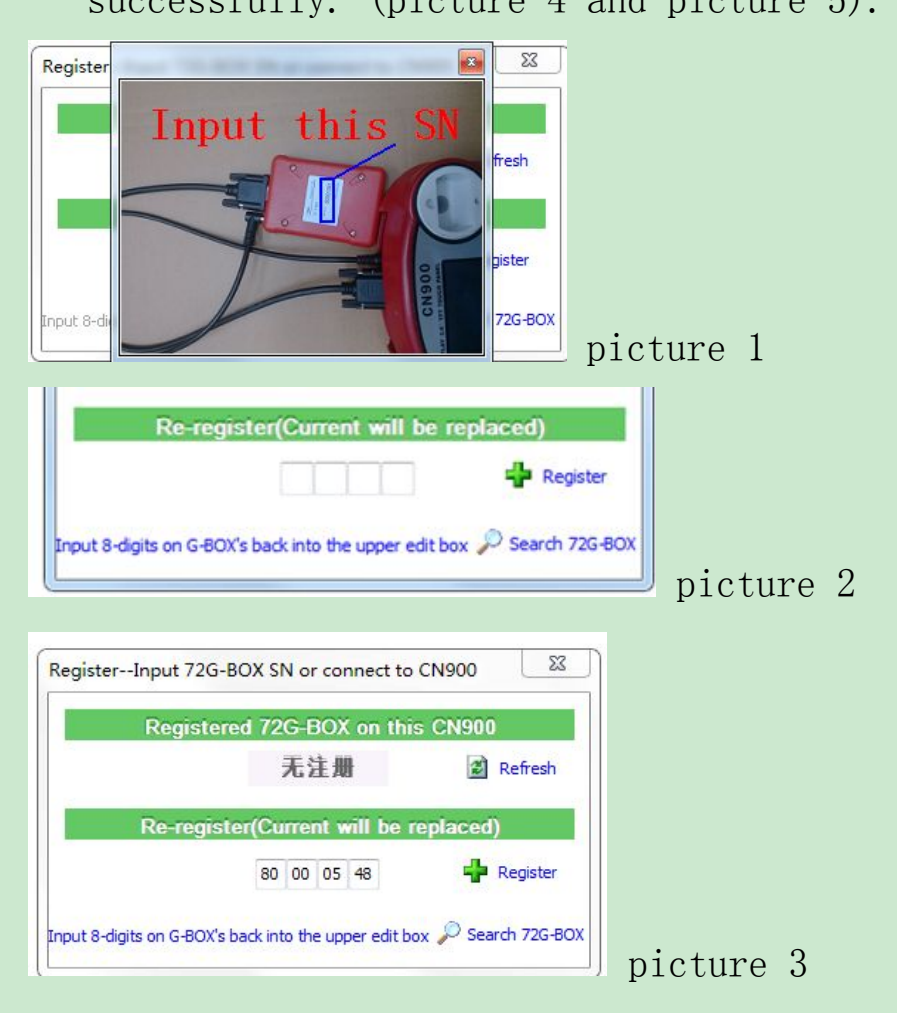

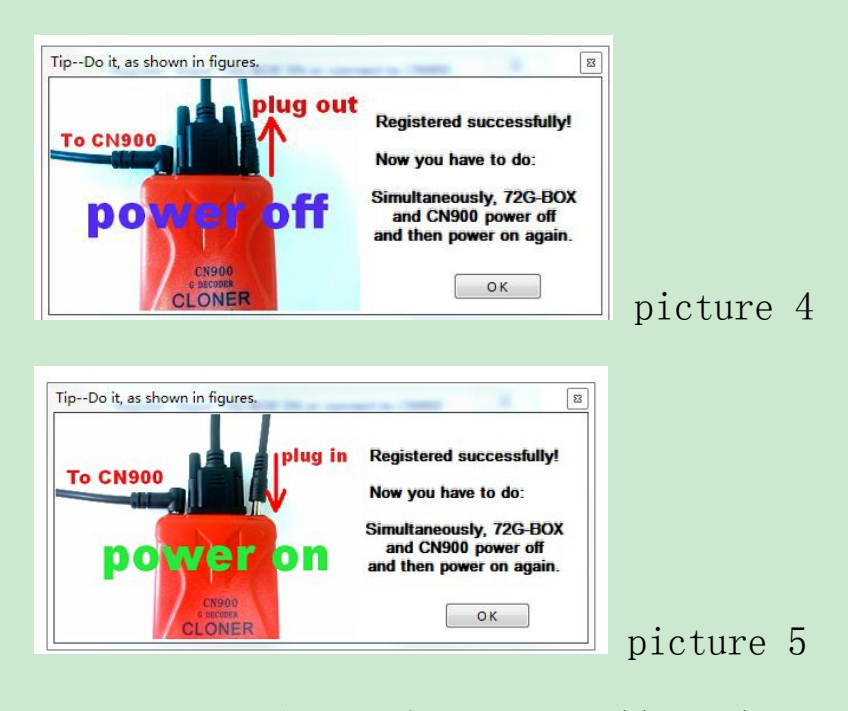

7:after registered successfully, please power off the cn900, then power on. Open the CN900 update software, Click" CONNECT" —click" 72G-BOX—click "Search72G-BOX"(picture 1), and test that whether the Toyota G box was connected well with cn900 (Picture 2).If register ok, it can work normally, if not, please re-register by steps.

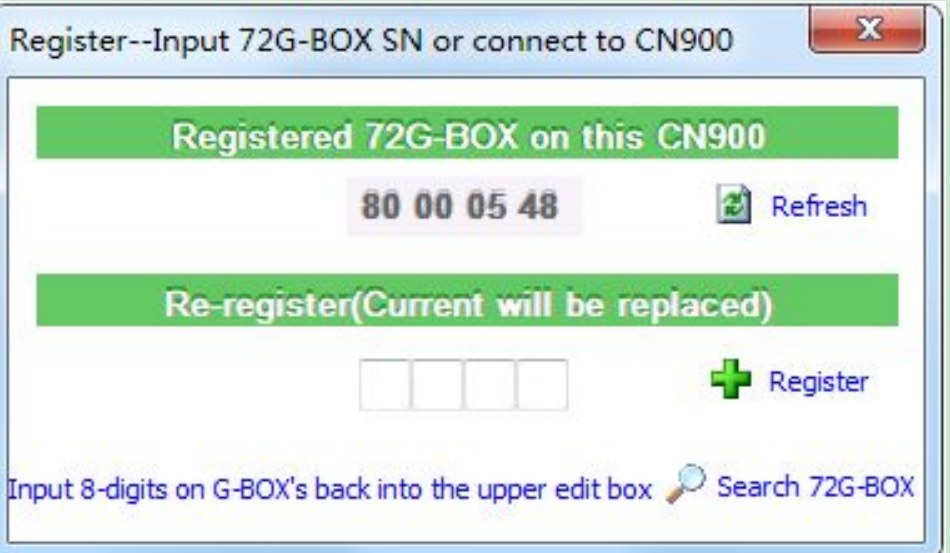

## picture 1

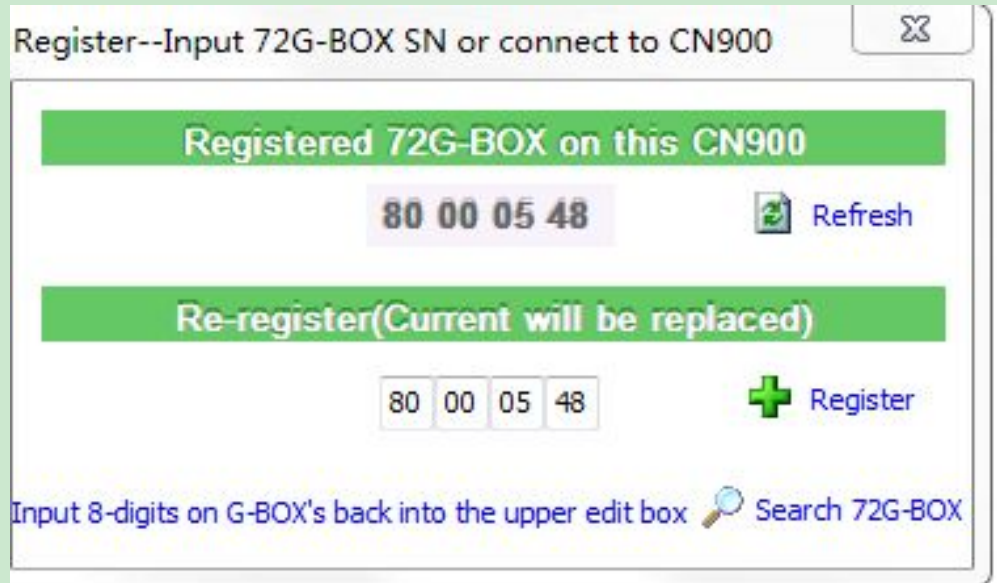

picture 2